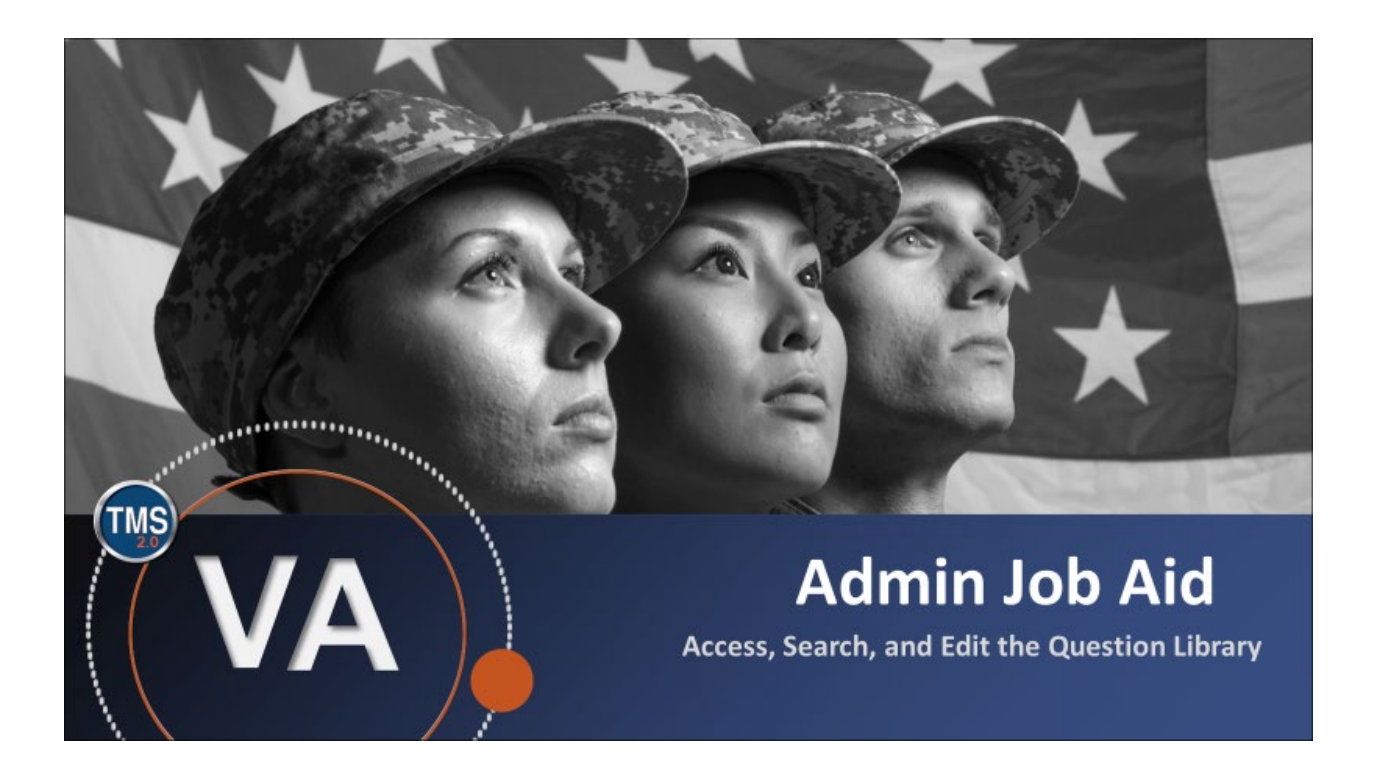

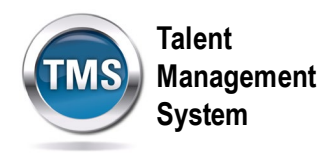

# **Admin Job Aid: Access, Search, and Edit the Question Library**

### **(Revision date: September 15, 2020)**

## **Purpose**

The purpose of this job aid is to guide you through the step-by-step process of accessing, searching, and editing the Question Library.

In this job aid, you will learn how to:

- Task A. Access Learning Administration
- Task B. Access and Search the Question Library
- Task C. View and Edit the Question Record

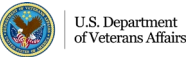

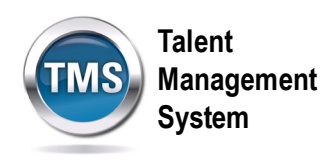

#### $\bigodot$ **Task A. Access Learning Administration**

1. Select the **Learning Administration** link.

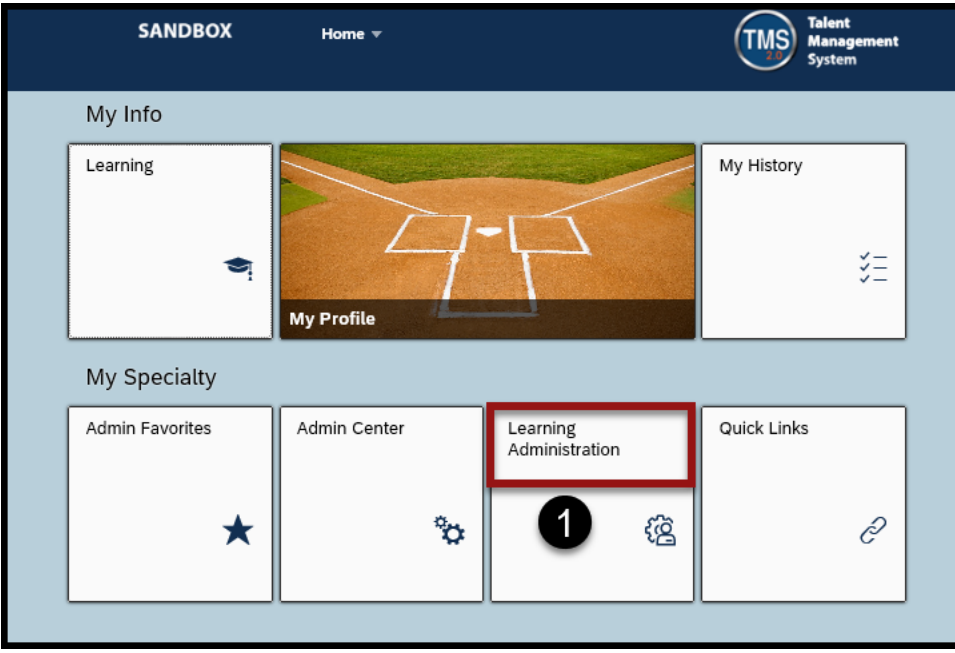

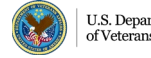

**Talent Management System**

#### $\bigoplus$ **Task B. Access and Search the Question Library**

- 1. Select **Content** to expand the menu of options.
- 2. Select the **Question Library**.
- 3. Enter the search criteria.
- 4. Select the **Search** button.

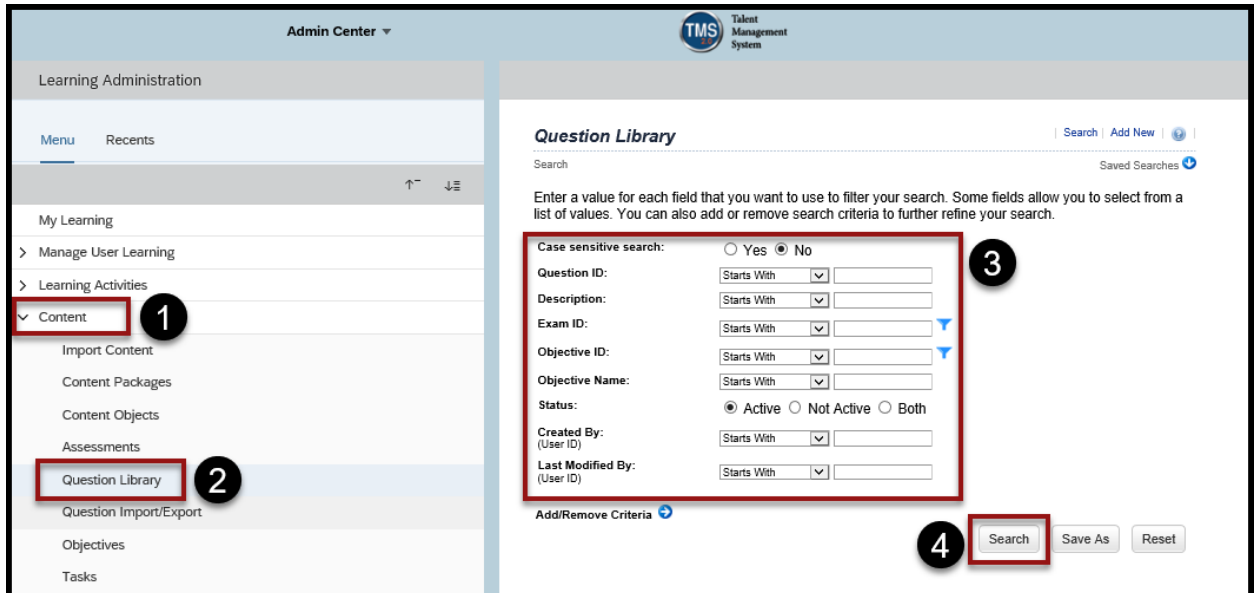

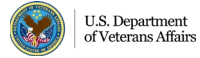

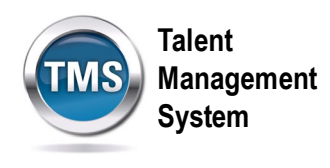

#### G **Task C. View and Edit the Question Record**

- 1. When you complete Task B, it will show your search results. In order to view a question, you must **check the box**.
- 2. Select the **Edit** button.

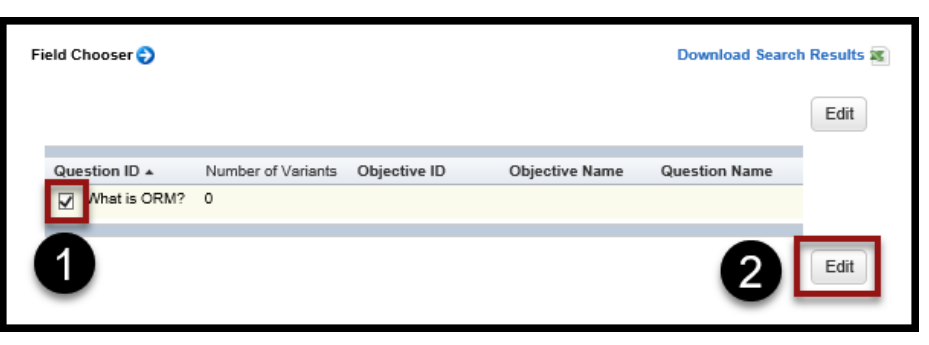

3. After editing the question, select the **Save** button. **Note:** If you edit the question record in the Question Library, the question will be altered for all administrators who utilize the Question Library.

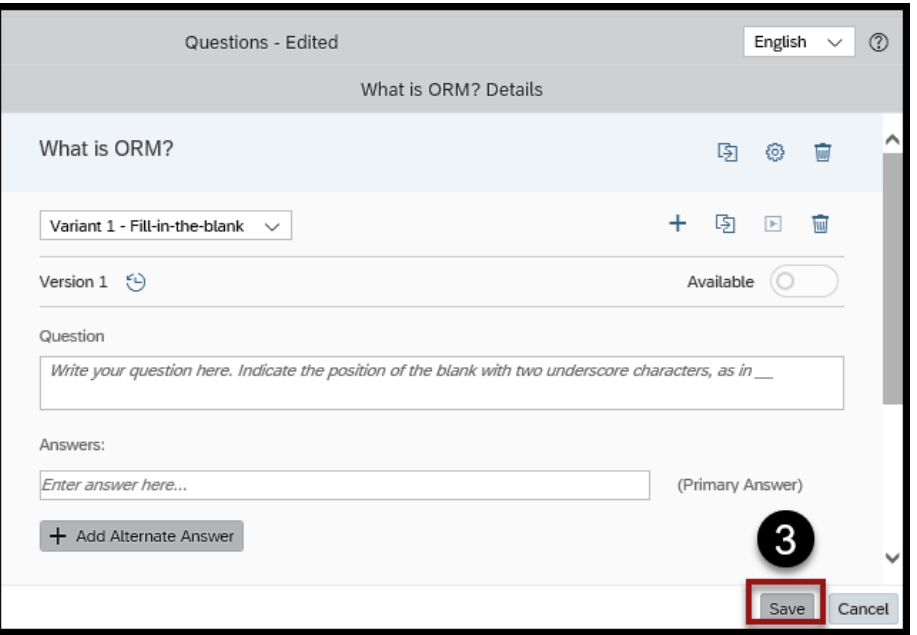

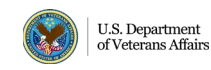